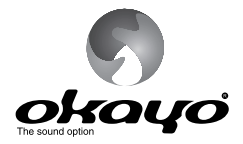

## **DIGITAL STATIONARY TRANSMITTER** Model: DST-OTG

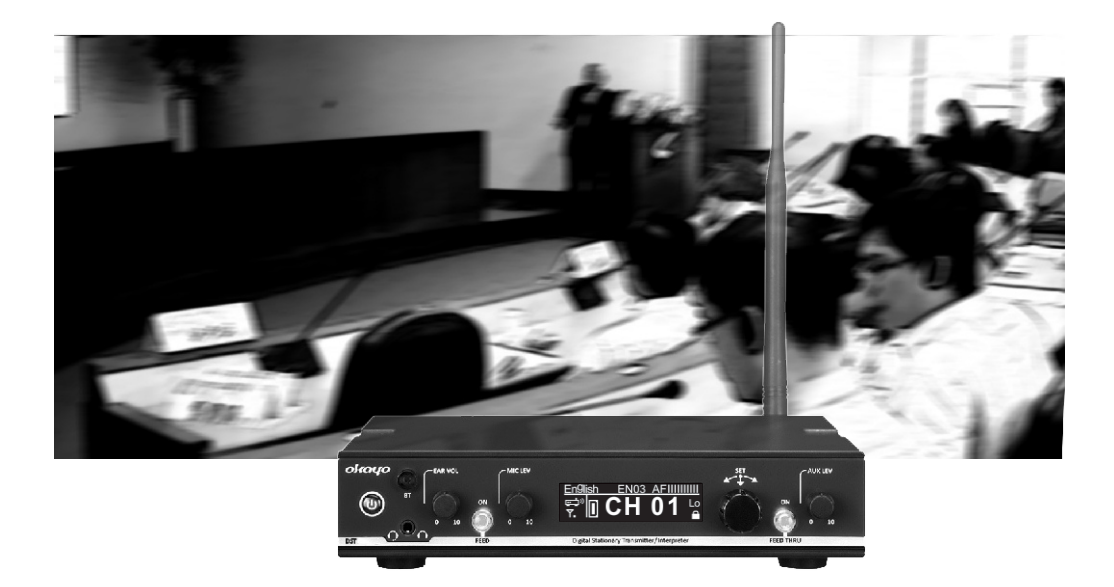

Conferencing Interpretation Assistive Listening

[User Manual]

#### This product meets the following standards:

#### ◆ Federal Communications Commission Interference Statement

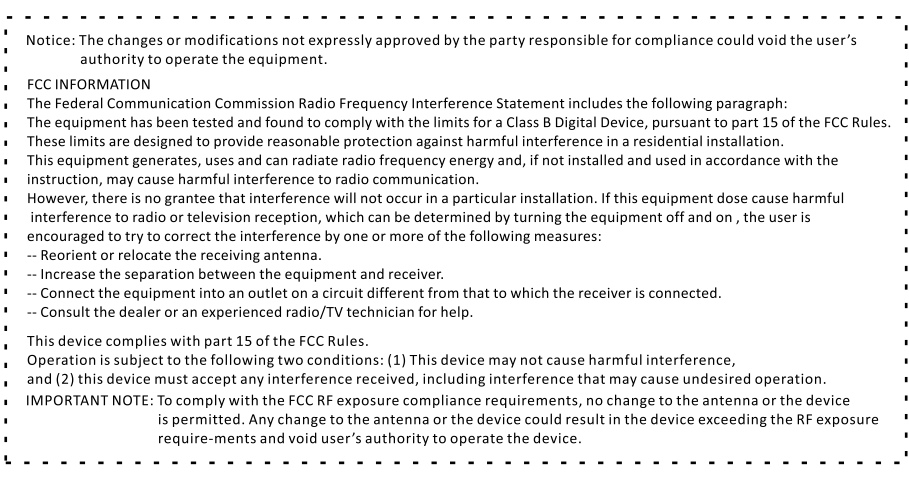

#### ◆ Europe - EU Declaration of Conformity

This device complies with Directive 2014/53/EU issued by the Commission of the European Community.

#### ◆ WEEE Statement

Electrical and electronic equipment must be disposed of at the end of their lifespan separately from household waste.

Please dispose of this equipment at your local waste collection or recycling center. Please help to protect our environment.

#### ♦ Safety and Electromagnetic Emissions Certificates

- **Standard Compliance**
- RoHs compliant
- European Directive 2011/65/EU

Certificates

- $\bullet$  CE
- $•$  FCC
- $\bullet$  NCC

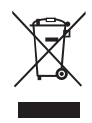

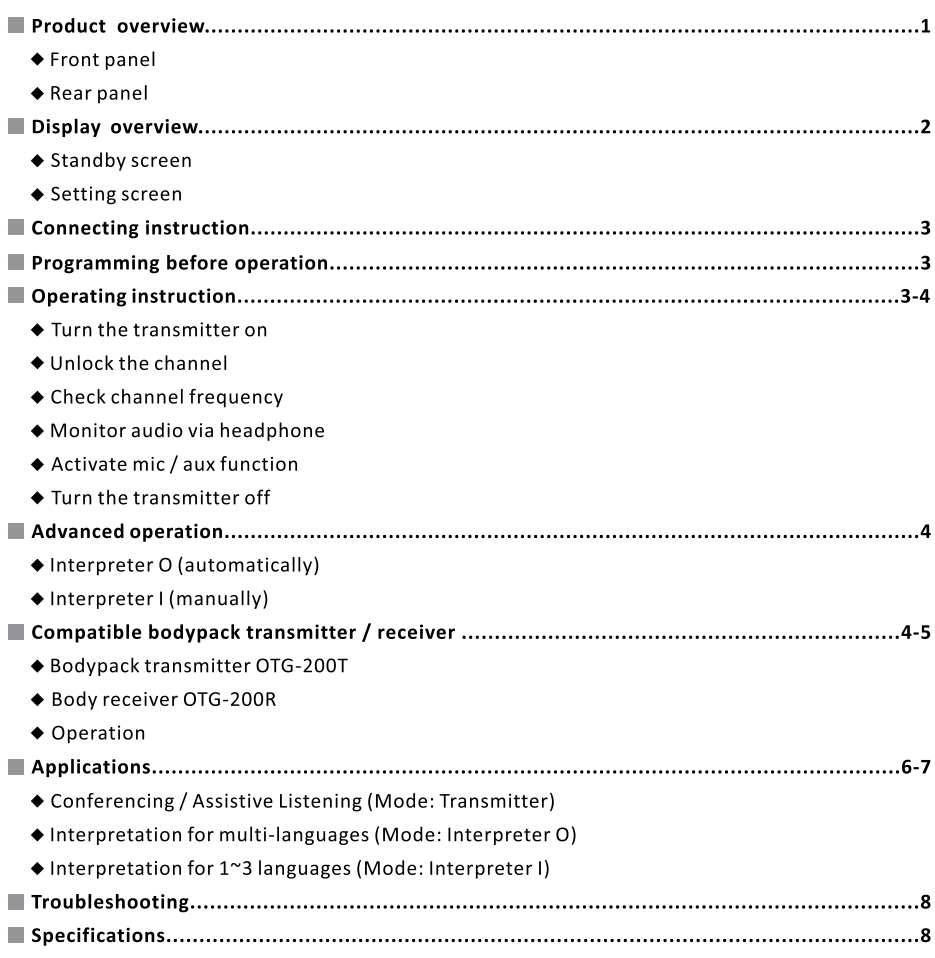

#### Product overview

◆ Front panel

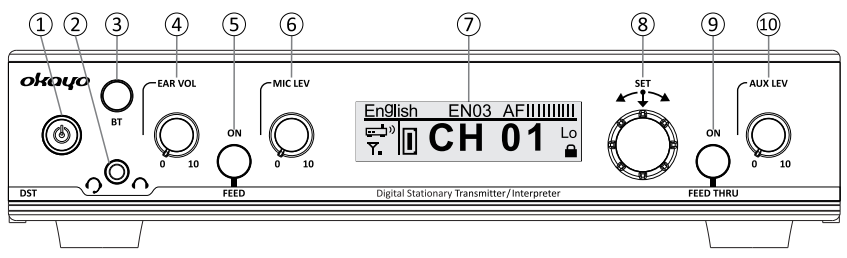

- 1) Power button
- (2) 3.5 mm headphone / headset-mic socket
- 3) Backlit Bluetooth button
- (4) Headphone volume control
- (5) Backlit Mic (Transmitter) / Feed (Interpreter O/I) button
- 6) Mic level control
- (7) OLED Display
- 8 Menu / Set jog dial
- ⑨ Backlit Aux (Transmitter) / Feed Thru (Interpreter O/I) button
- (10) Aux-in level (volume) control
- $\triangle$  Rear panel

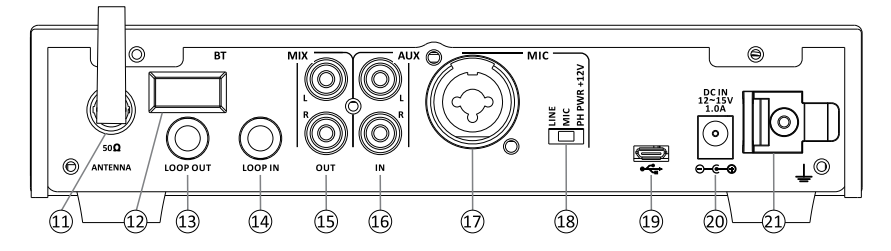

- (1) Rod antenna (TNC connector)
- (12) Bluetooth sensor
- (13) 6.3 mm loop output
- (14) 6.3 mm loop input
- 15 RCA mix output
- 16 RCA aux input
- 17) Combo input
- 18 Line / Mic / Phantom switch
- 19 Uploading port
- 20 DC jack
- 21) Cable grip

#### Display overview

◆ Standby screen

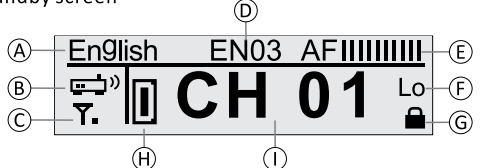

- (A) Bespoke channel name
	- This can be defined via proprietary software OK-OTG-SW.
- (B) Transmitter mode
	- Transmitter  $\Box$ <sup>b</sup> (*default*)
	- Interpreter O  $\overrightarrow{P}$  (to work with okayo's 10-way Language Router LR-10)
	- $\bullet$  Interpreter  $\bullet$ <sup>)</sup>;
- C RF power
	- $\bullet$  Low  $\mathbf{Y}_{\bullet}$ (default)
	- $\bullet$  Mid  $\mathbf{T}_{\bullet I}$
	- $\bullet$  Hi  $\bullet$   $\blacksquare$
- (D) Bespoke ID number
	- This can be defined via proprietary software OK-OTG-SW.
- (E) Audio level
	- This fluctuates upon audio signals.
- (F) Aux-in level
	- Lo (default): this setting is recommended if the transmitter will be connected with audio source, such as mp3 player, whose level is lower.
	- Hi: this setting is recommended if the transmitter will be connected with professional mixer or other audio source whose level is higher.
- G Channel lock
	- Channel will be locked automatically when the transmitter is on.
- (H) Communication mode
	- Each stationary transmitter allows max, one (1) compatible OTG-200T with communication mode "D" to work simultaneously.
- (1) Channel number
	- . Total channel quantity varies upon frequency and default channel number is 01.
- $\blacklozenge$  Setting screen
	- To enter the setting menu, press and keep pressing the jog dial ( $\circled{8}$ ) when turning the transmitter on ( $\circled{1}$ ).
	- Turn the jog dial ((8)) clockwise to select preferred setting and then press the jog dial ((8)) again to confirm new selection and return to setting menu.
	- $\bullet$  To exit the setting menu, select "Save and Exit" and press the jog dial ( $\circledR$ ) again.

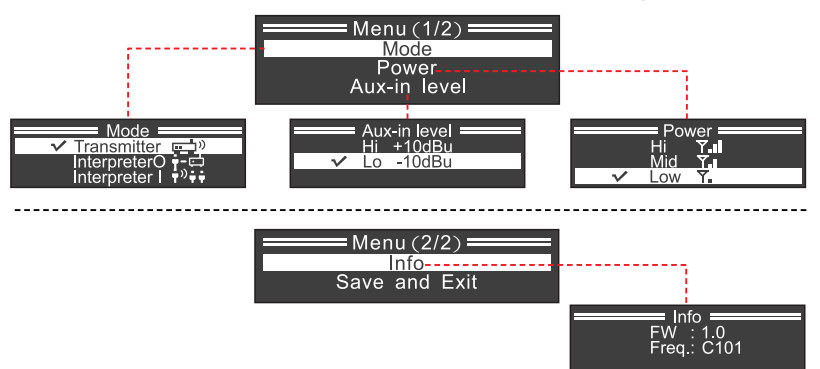

Connecting instruction

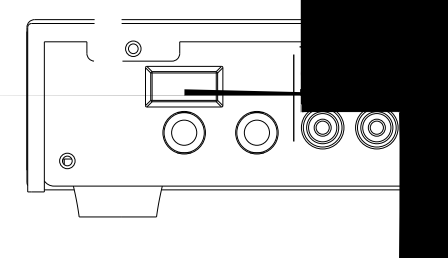

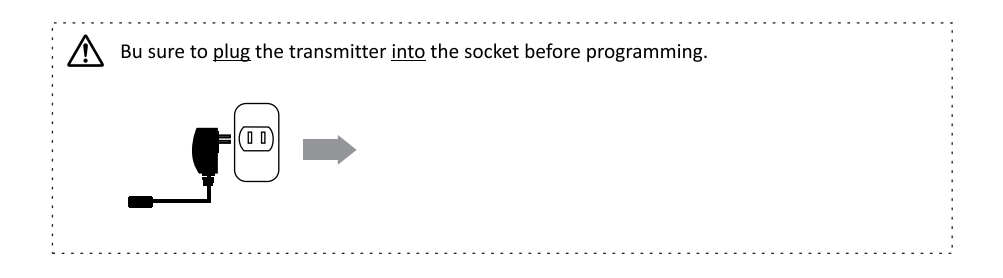

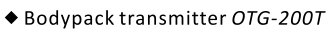

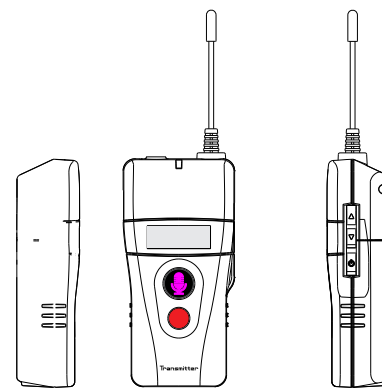

#### Digital Stationary Transmitter DST-OTG

◆ Bodypack receiver OTG-200R

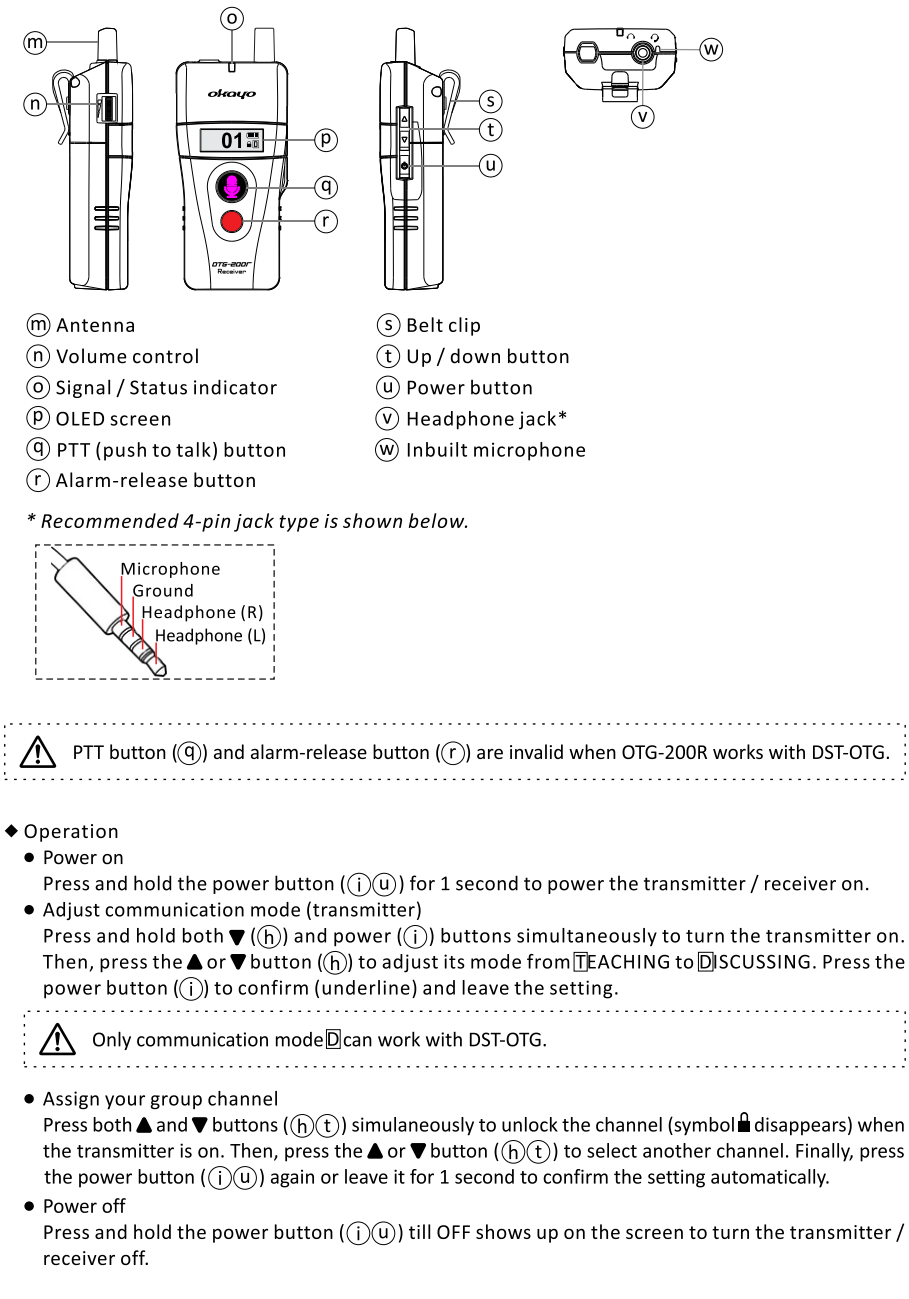

#### Applications

◆ Conferencing / Assistive listening (Mode: Transmitter)

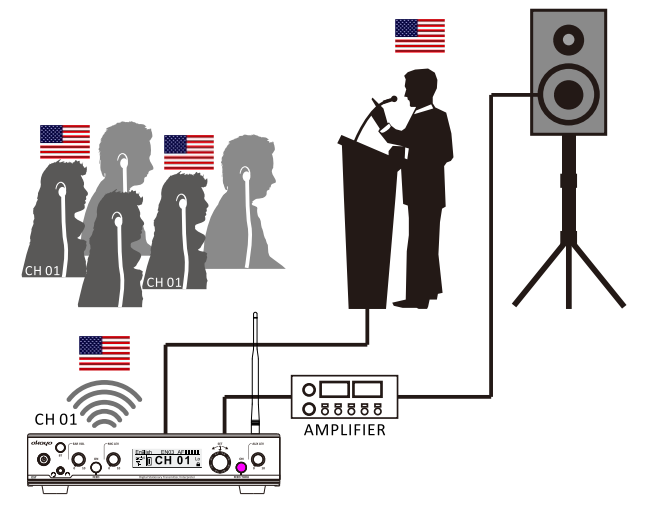

♦ Interpretation for multi-languages (Mode: Interpreter O)

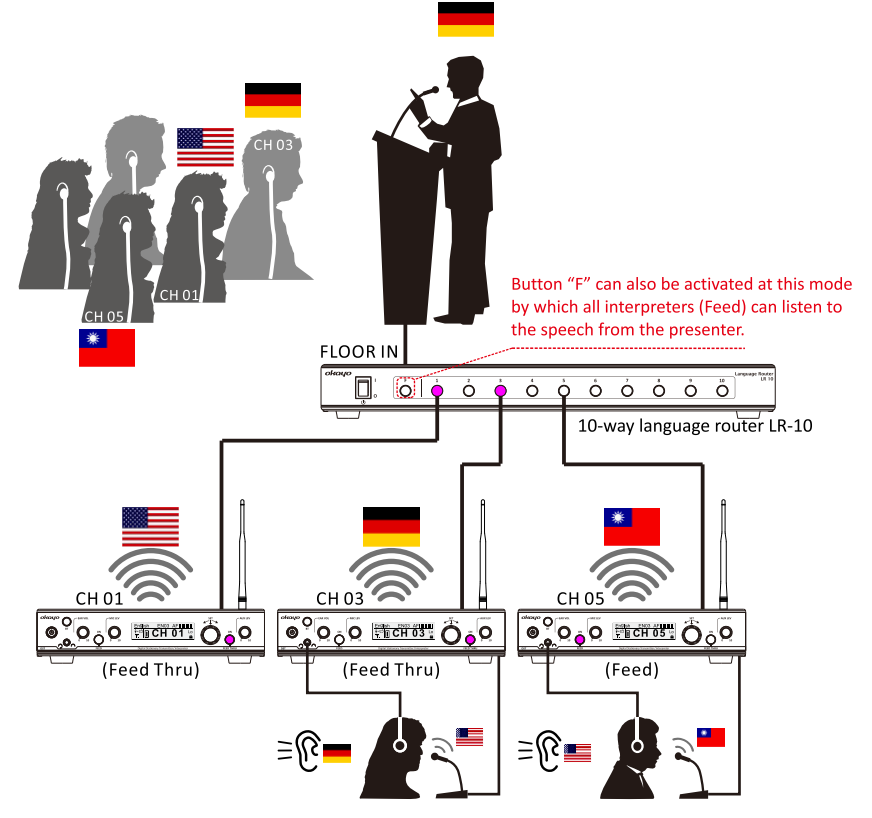

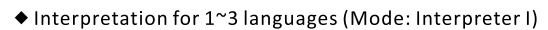

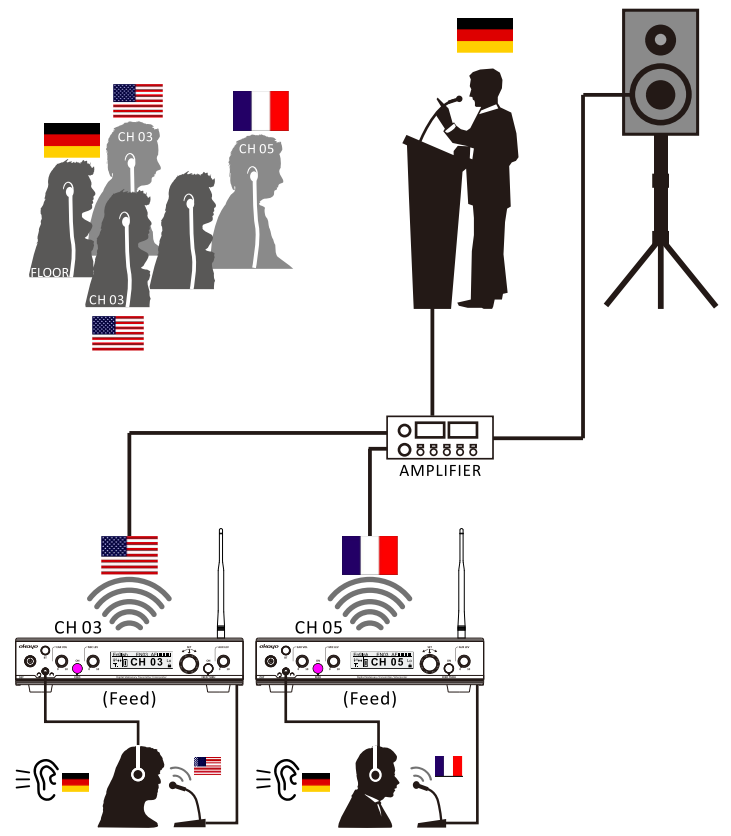

#### Troubleshooting

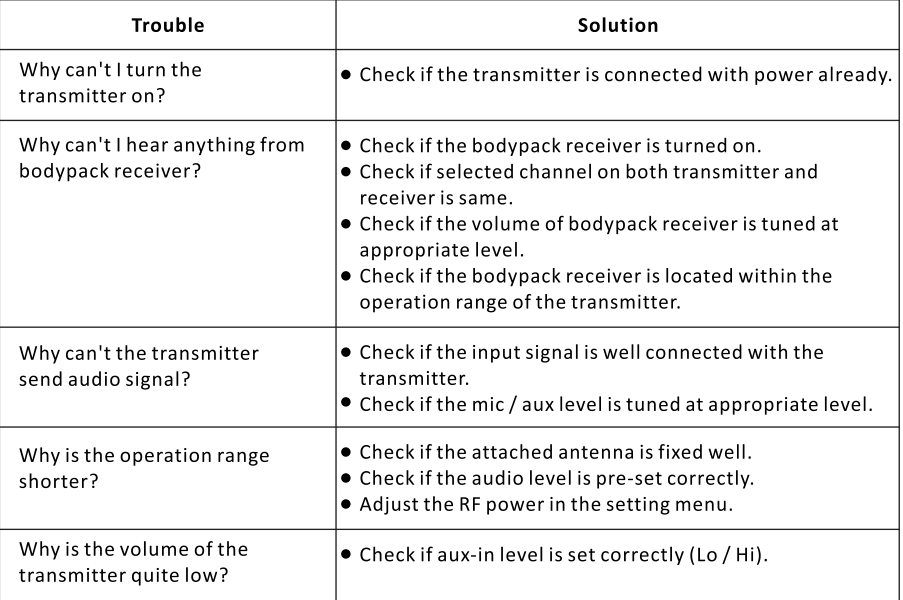

#### Specifications

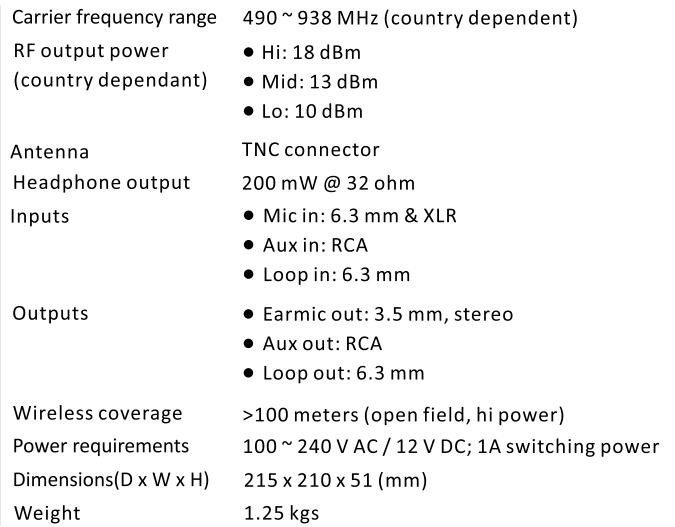

 $%$ Specifications are subject to change without prior notice.

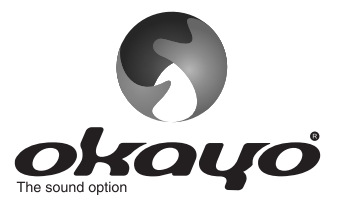

## **OKAYO ELECTRONICS CO., LTD.**

No. 2, Gongye 10<sup>th</sup> Rd., Dali Dist., Taichung 41280, Taiwan Fax:+886-4-2491-3066 Tel:+886-4-2491-4666 E-mail: okayo@okayo.com www.okayo.com

Printed in Taiwan | Publication 06/20

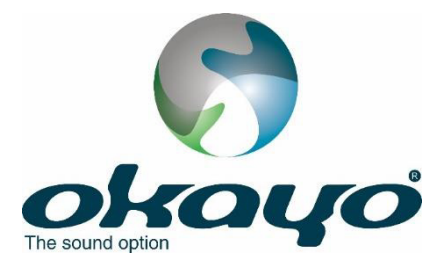

# **Okayo OTG Software**

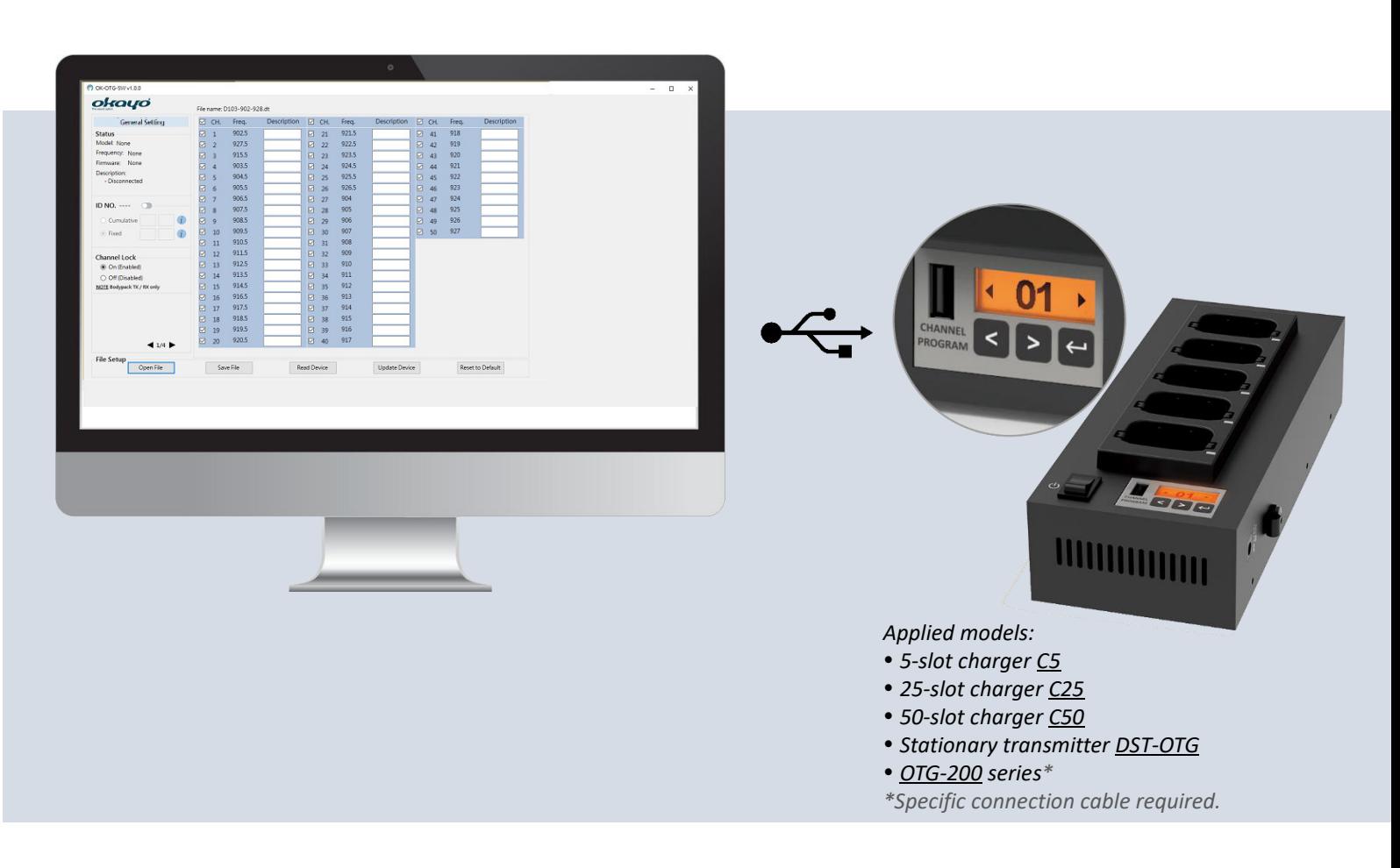

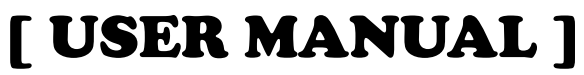

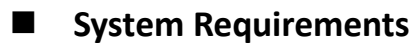

- OS
	- Microsoft Windows 10 or above: 32/64 bit or above
- $\blacktriangleright$  CPU
	- Intel ® Core ™ i3 or above
- RAM
	- 2GB RAM or above
- ◆ Display Resolution
	- 1280 x 720 or above

- § "Windows" and "Microsoft" are the trademarks of Microsoft Corporation.
- § "Intel" and "Core" are the trademarks of Intel Corporation.

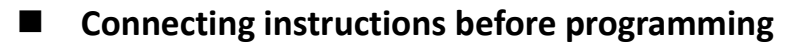

Bodypack transmitter/receiver OTG-200T/R via proprietary programming cable

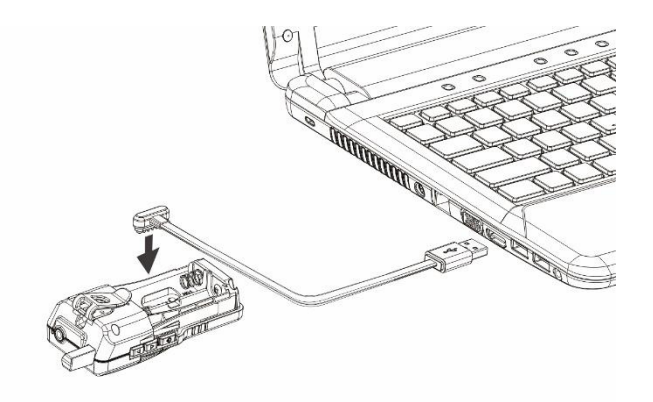

Stationary transmitter DST-OTG via micro-USB to USB programming cable

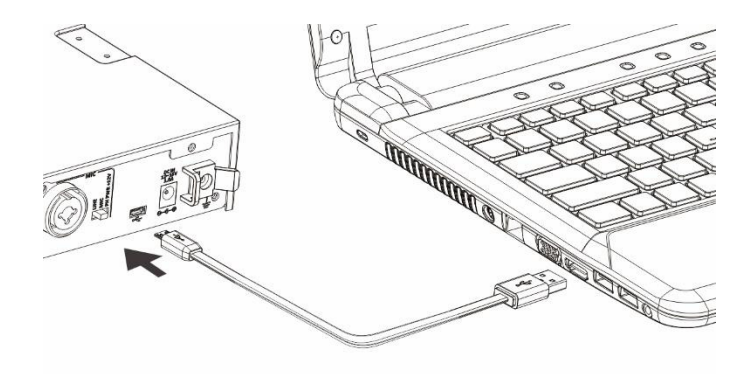

Charger C5 / C25 / C50 via USB to USB programming cable

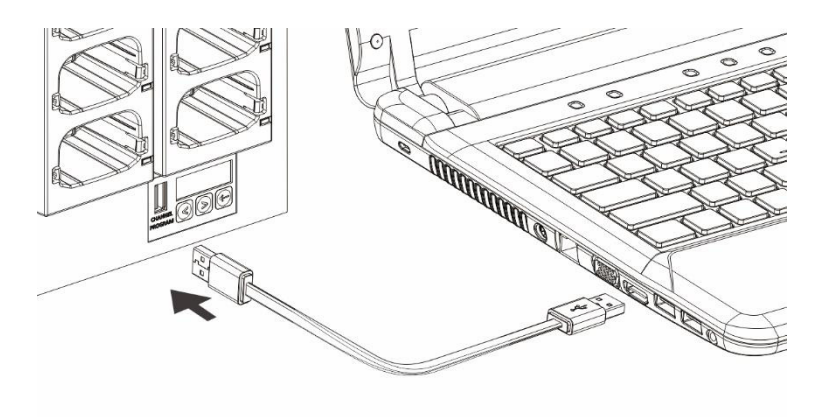

## **Program Setup**

○1 Insert disk and double click *OK-OTG-SW v1.0.x* as shown below.

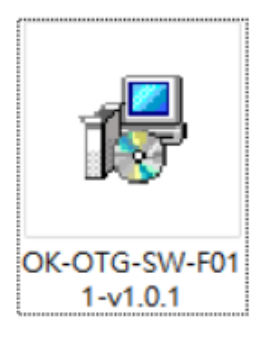

○2 Click *Next* when following window shows up.

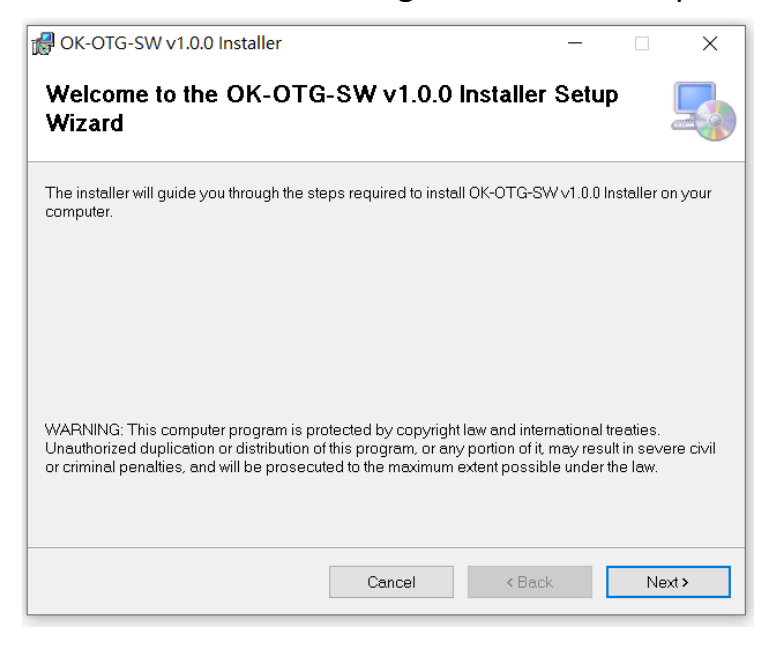

○3 Set a route for installation of *OK-OTG-SW* and click *Next* to continue.

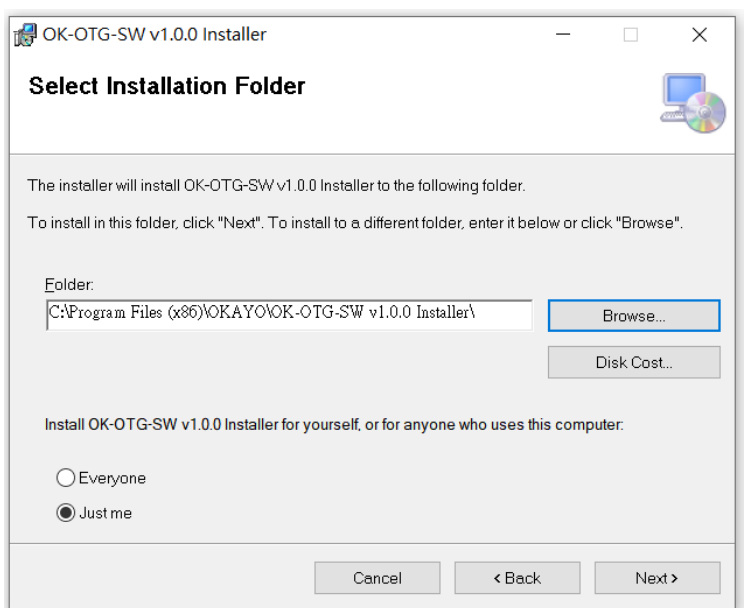

○4 Input user name, organization and authorized serial number (being offered as a hardcopy) and click *Next* to continue.

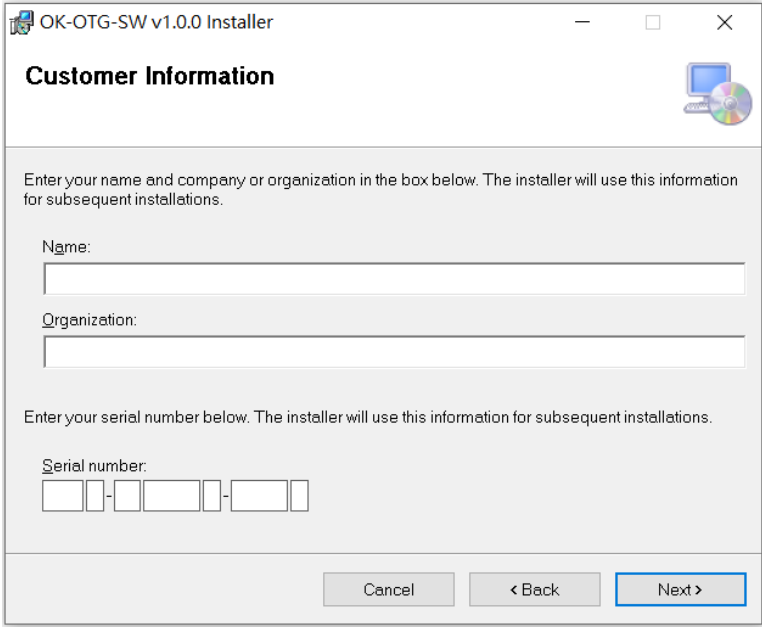

○5 Click *Next* to start the installation.

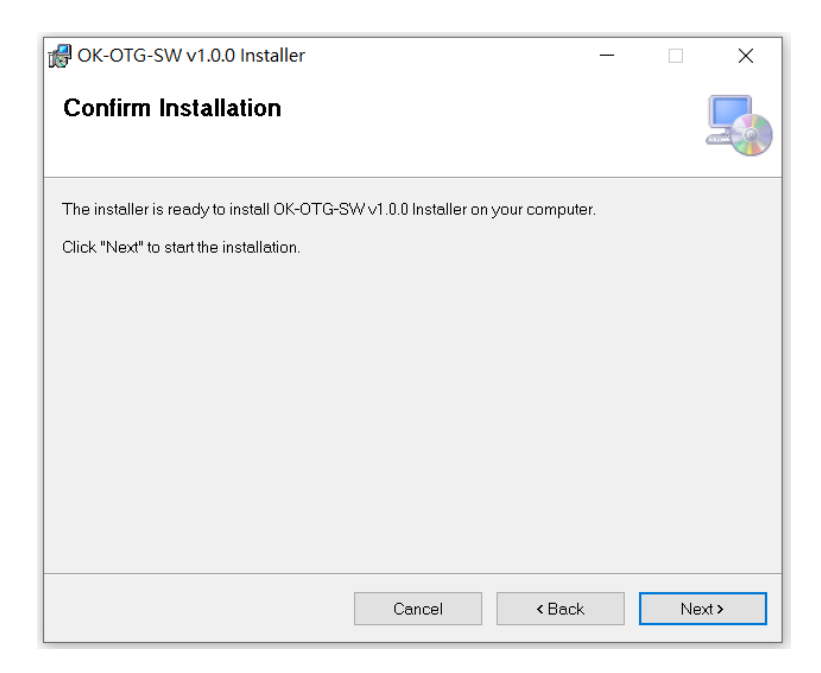

○6 Installation is under process.

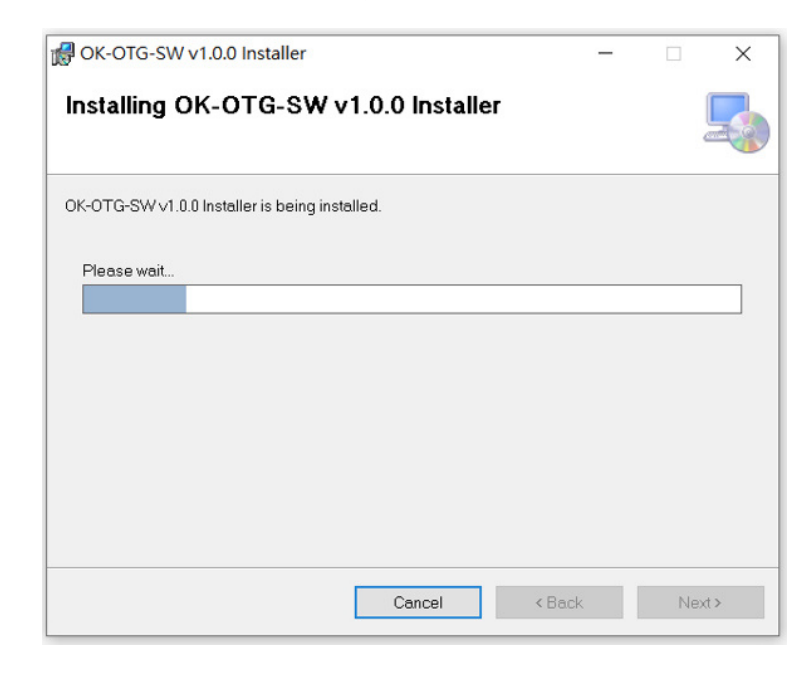

○7 Click *Close* to complete the installation.

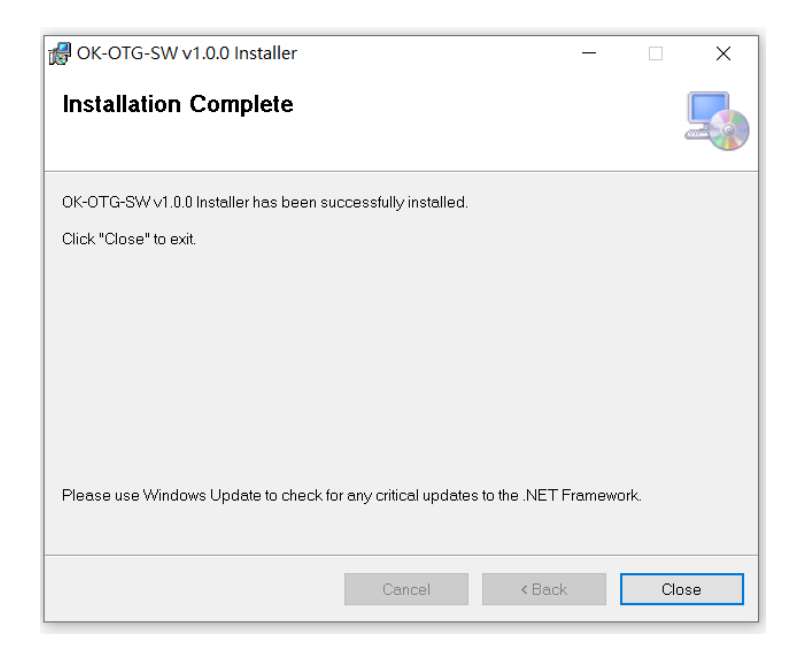

○8 Shortcut is available for setting / channel compilation now.

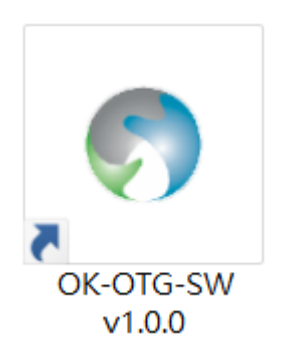

**Interface** 

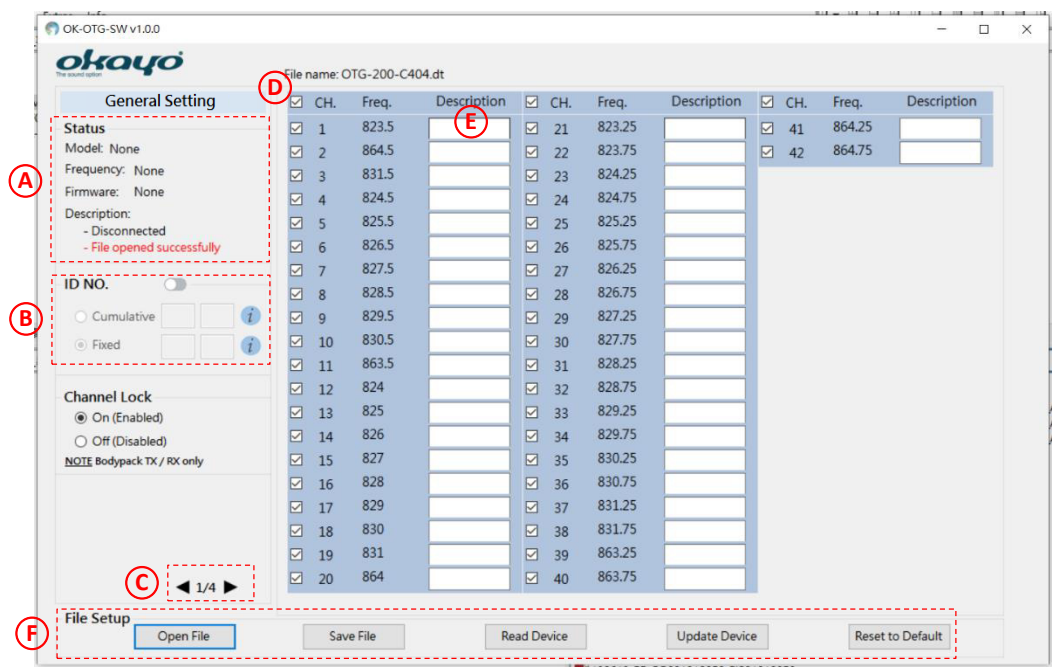

○A Status of connected device

- Model name, frequency code, firmware version and so on will show up for checking.
- ○B Bespoke ID compilation
	- Two (2) kinds of ID-number compilation are available.
		- ○1 Cumulative ID number:

ID number will be cumulative every time when a new device is connected and updated, specifically for a group with same setting operated by different people, e.g. a tour operator or rental market.

○2 Fixed ID number:

 ID number will be fixed without change every time when a new device is connected and updated, specifically for a project or event where people use it without obligation, e.g. ALS market.

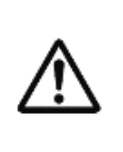

Rules of ID number:

○1 Capital characters or numbers for first 2-digits.

○2 Numbers only for last 2-digits.

○3 Only numbers in last 2-digits can be cumulated.

○C Total 4 pages are available for various setting adjustments upon models.

- ○D Channels can optionally be selected or deselected upon preference and only clicked channels will be shown on unit(s).
- ○E Bespoke channel name can be compiled and only inputting "Description" with desired characters on clicked channels will be shown on unit(s).
- $(F)$  File setup
	- Open File  $\Box$  : Open previously saved file (.dt). Save File  $\|\cdot\|$ : Save current settings and channels in your PC (.dt). Read Device |: Read the device that is connected with your PC.
		- Update Device  $\|\cdot\|$  : Update current settings and channels onto connected device.
		- Reset to Default : All settings, except ID number, on connected devices will be reset

to default. *Note the button* **update Device** needs to be pressed again to update *connected device after all settings are reset to default ( Reset to Default )*. See all default settings upon models below.

○1 General setting

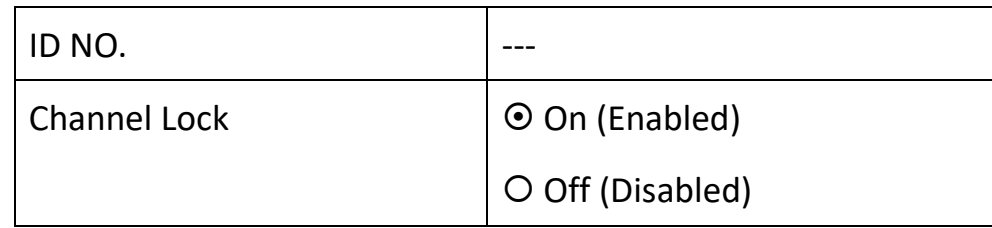

### ○2 Receiver setting

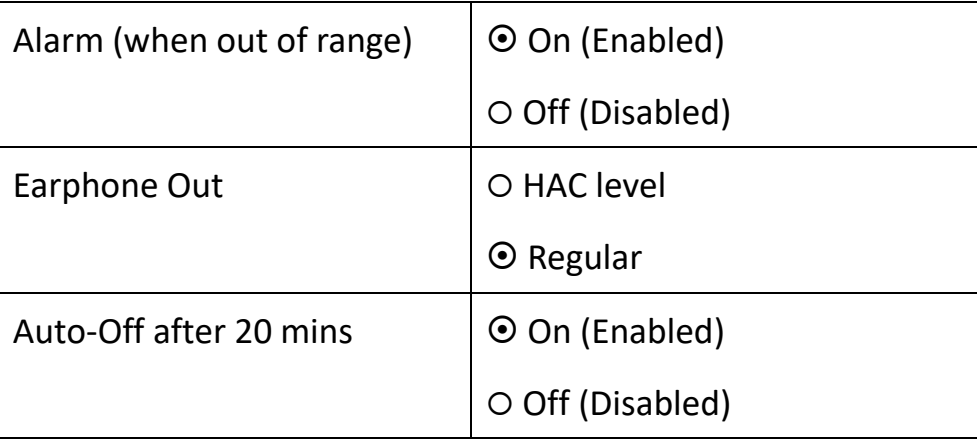

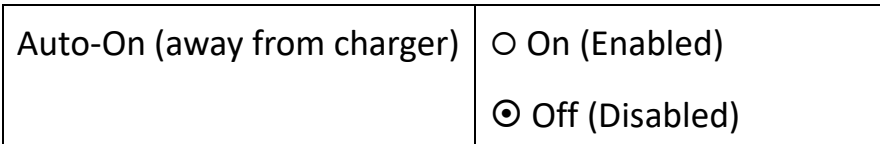

# ○3 Transmitter setting

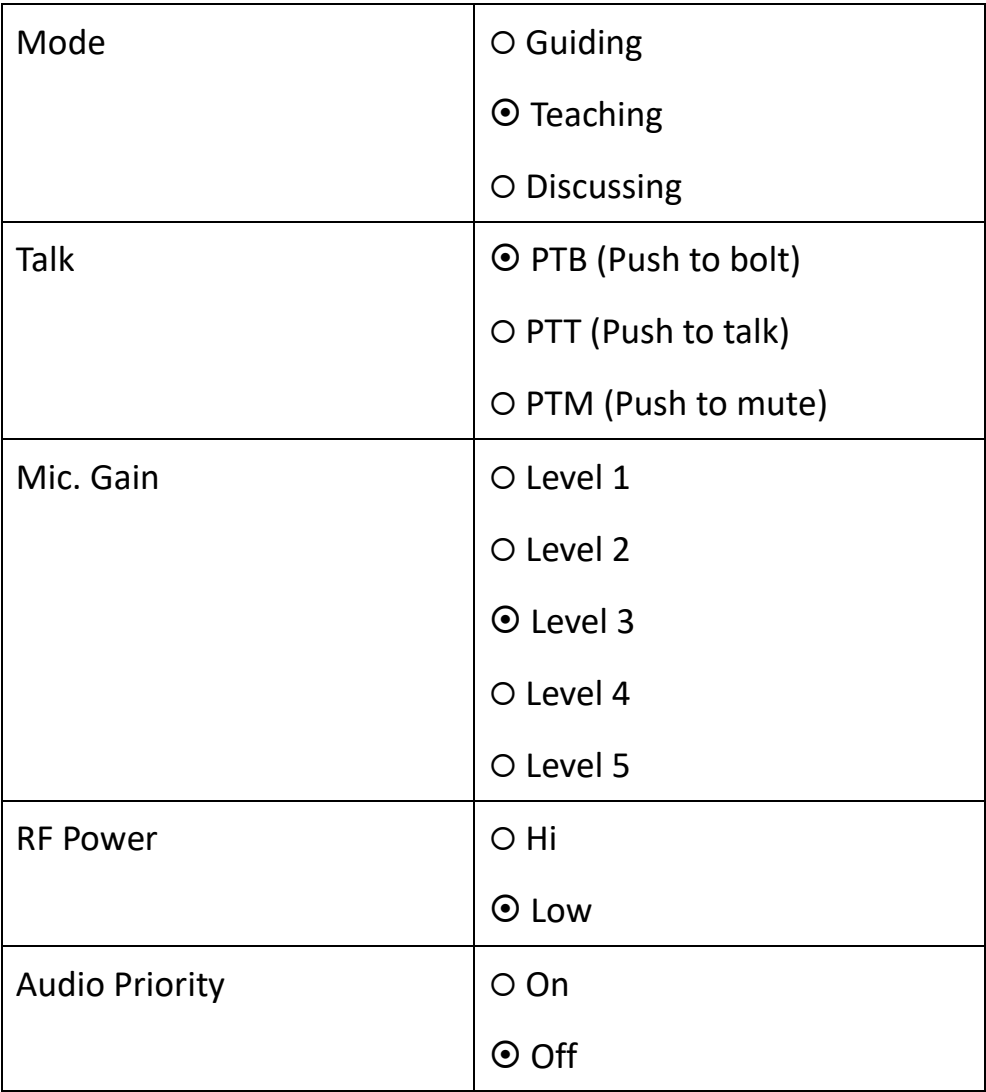

4 Stationary Tx setting

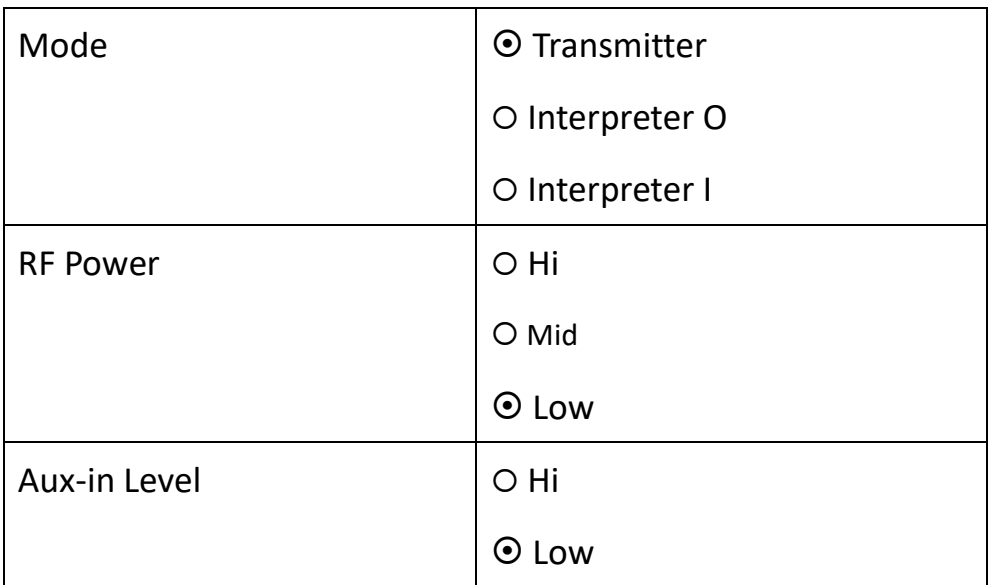

## **Troubleshooting**

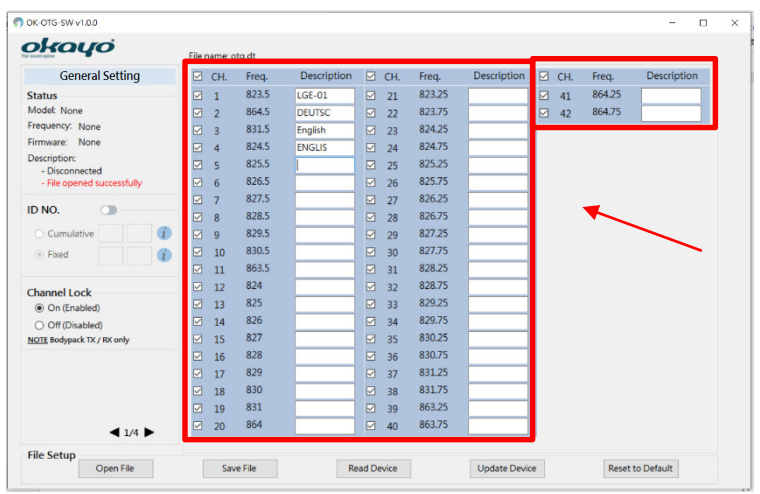

◆ Why are marked channels not possible to be complied?

- Length of inputting letters various upon languages.
- Only symbols in below table are allowed to use.

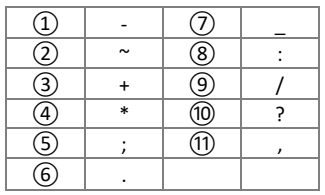

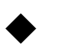

Why can't I see device info when my PC connects with compatible charger?

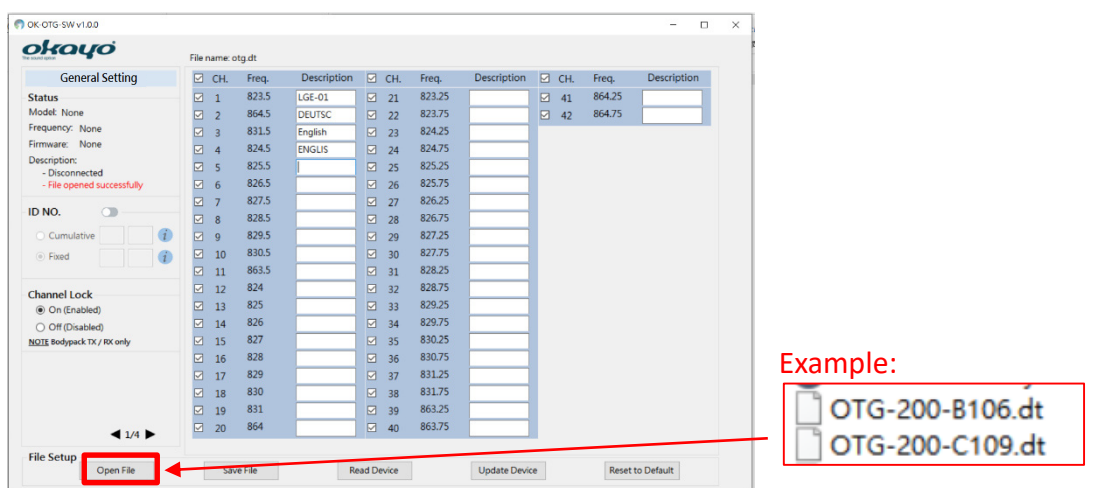

- Open enclosed "frequency code" file (.dt) in attached software CD. Compile and adjust all channels and settings, then click  $\sqrt{u}$  update Device all devices placed in the compatible charger.
- Connect your PC with bodypack transmitter/receiver OTG-200T/R via proprietary programming cable. Click  $\sqrt{\frac{Real Der}{C}}$  to obtain device info and then disconnect the bodypack transmitter/receiver OTG-200T/R with your PC. After compiling and adjusting all channels and settings, click  $\sqrt{q}$  update Device  $\parallel$  to update all devices placed in the compatible charger.
- Why can't I compile ID numbers?

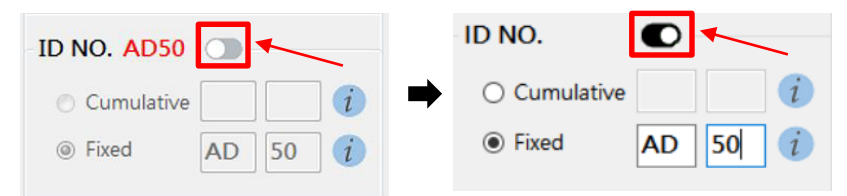

- Click above indicated switch to start your ID compilation.
- Make sure ID numbers are correctly compiled (see paragraph "Interface").
- § All rights reserved.

§ Any specification, improvement, update, revision are subject to change without notice.

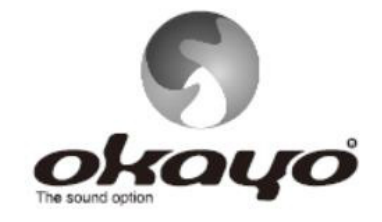

# **OKAYO ELECTRONICS CO., LTD.**

No. 2, Gongye 10<sup>th</sup> Rd., Dali Dist., Taichung 41280, Taiwan Tel:+886-4-2491-4666 Fax:+886-4-2491-3066 E-mail:okayo@okayo.com www.okayo.com

Printed in Taiwan I Publication 03/21